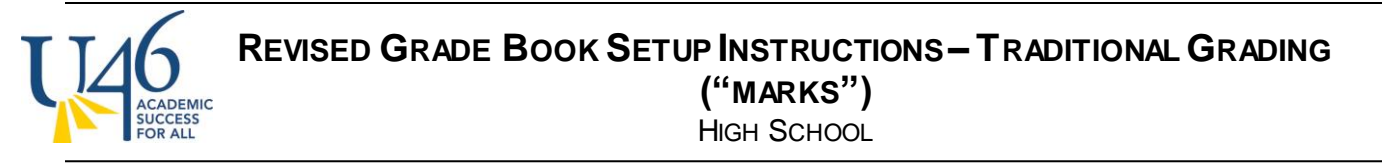

The first thing to check is your grade book set up. Let's start with Categories, by clicking on **Settings** within your grade book and then selecting **Categories**:

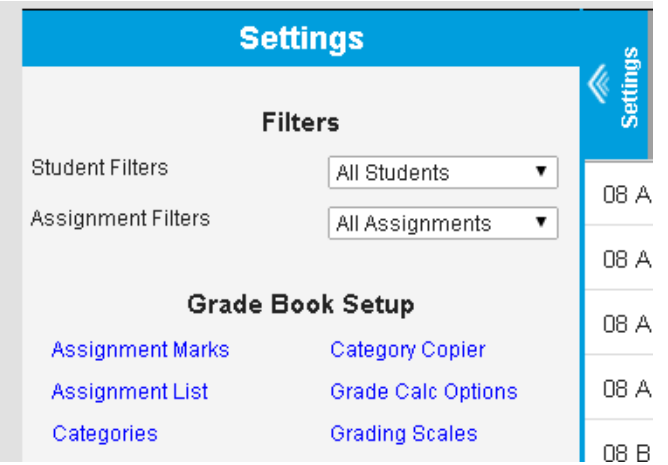

Here, you will see a list of categories (or, if you haven't created any, an option to **add** your categories.)

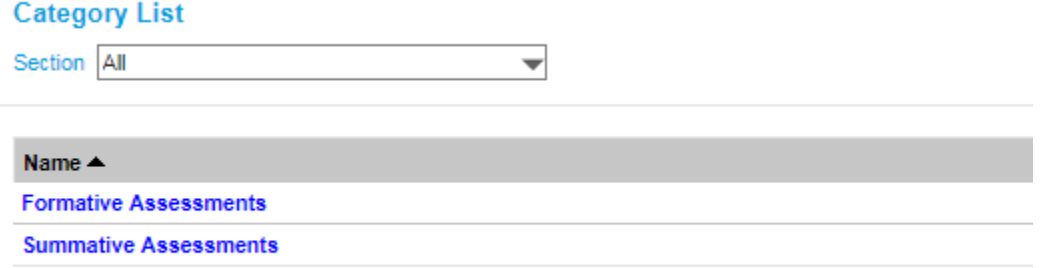

When you create a category, you are now able to assign it to multiple courses (not just sections of the same course). You can also assign it to your first and second semester courses/sections so you won't need to repeat this step in January.

We are recommending that teachers use weighted categories to ensure that activities like summative assessments will carry more weight in calculating grades. If you intend to weight categories, this is where you assign the weight. To keep things straight, best practice is to have all of your categories within a grading task (Semester Coursework) add to 100%.

Note that IC no longer asks you to align your category to standards or grading tasks. So you can just choose the courses/sections that will use the category and hit "save". Repeat this step for each category you'd like use to collect your assignments this year.

**REVISED GRADE BOOK SETUP INSTRUCTIONS– TRADITIONAL GRADING ("MARKS")** DEMIC CESS<br>ALL

**HIGH SCHOOL** 

## **Category Detail**

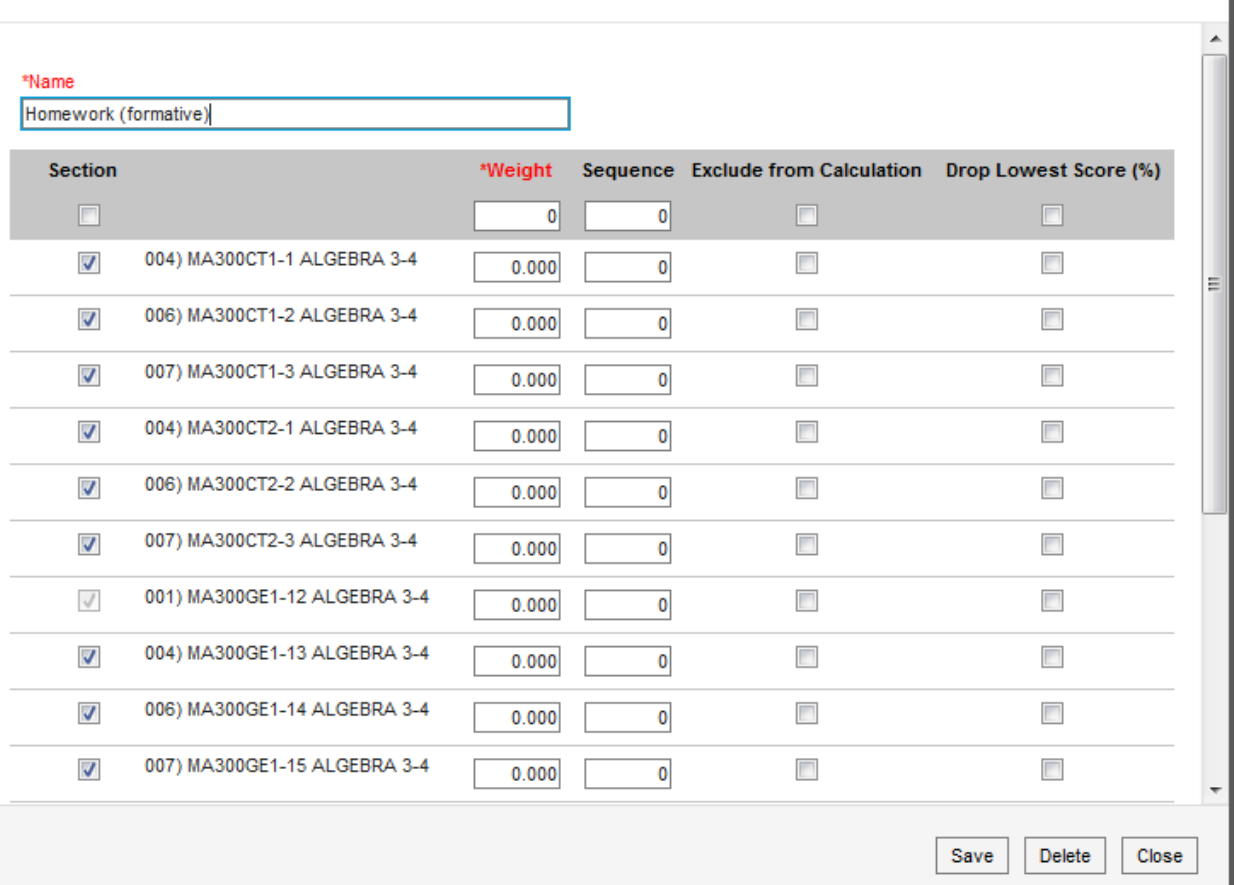

## **Grade Calc Options**

Next, let's check to make sure your grade calculation options are set correctly. This is also found under **Grade Book -> Settings-> Grade Calc Options**.

Because we're not doing SBG, just leave the top area titled **Standards**set to **No Calculation**. Next, for grading tasks, choose **In Progress Grade, U-46 Grading Scale**, and check the **Weight Categories** box (if you are weighting your categories).

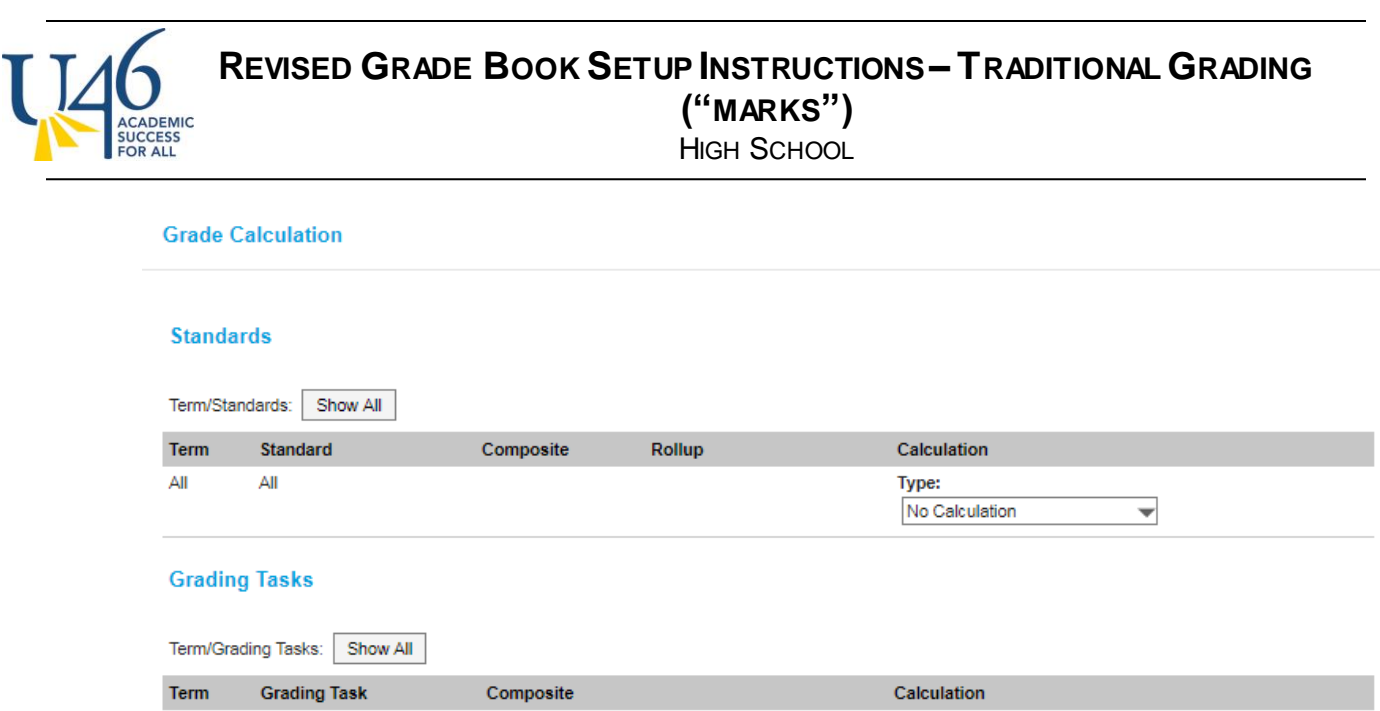

All

All

You may also see that the district has already set up a **Composite grading task** for your final semester grade that is a combination of Semester Coursework and your final Semester Exam. If this isn't already set up, you can elect to create this by checking the box next to Semester and setting up desired weights between the two tasks.

Type:

In Progress Grade \*Grading Scale:

U-46 Grading Scale v  $\sqrt{ }$  Weight Categories Use Score's % Value

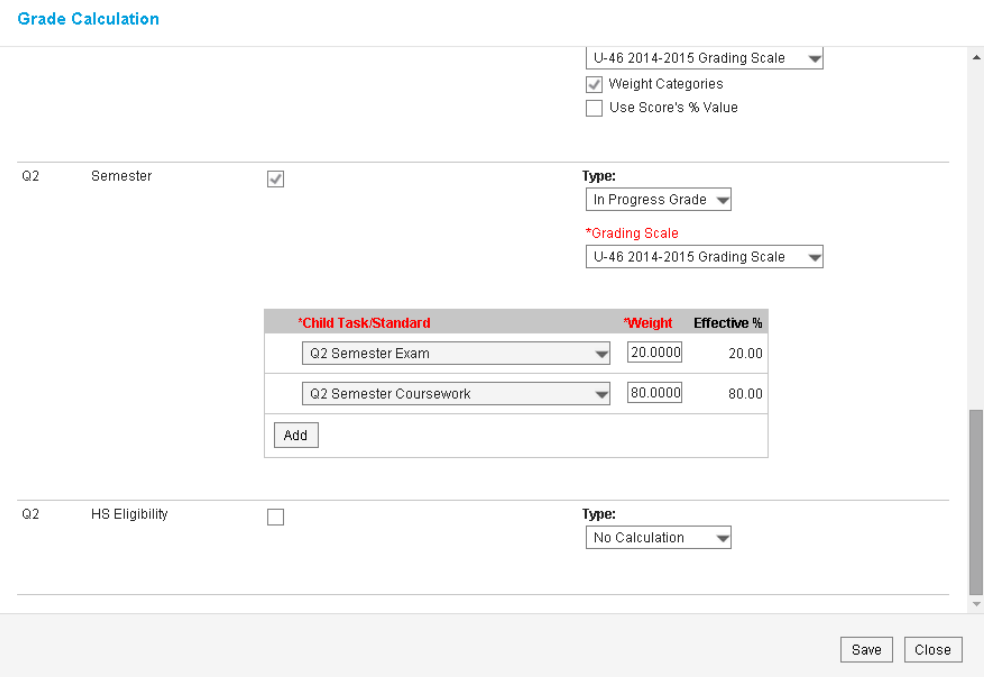

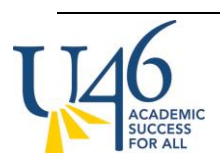

# **REVISED GRADE BOOK SETUP INSTRUCTIONS– TRADITIONAL GRADING ("MARKS")**

**HIGH SCHOOL** 

Also note the **HS Eligibility** task that was created for teachers doing SBG to record failing and near failing grades for their students. Since you're doing marks-based grading with in-progress grade calculations, you can ignore the **HS Eligibility** task.

OK, now that your grade book is set up correctly, let's look at creating and scoring assignments.

### **Assignments**

To create an assignment, click Add from the grade book. Note the assignment setup screen has changed slightly from last year, but the overall process for creating assignments remains the same.

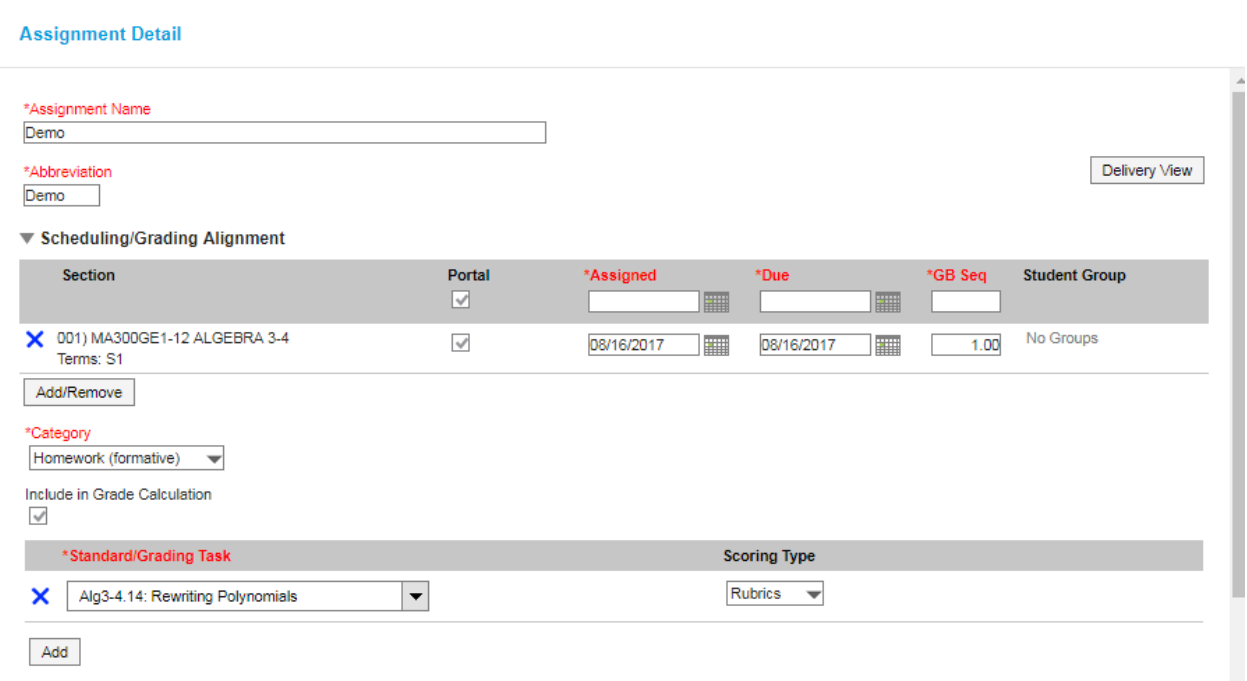

As always, you first provide a name, abbreviation for your assignment and select the assigned and due dates. Choose the category (usually formative or summative assessment). Next, you can choose which courses/sections will receive the assignment. To add courses/sections, click "Add/Remove". Note you are now able to direct an assignment to different courses, not just sections of the same course. Yes, this is pretty cool.

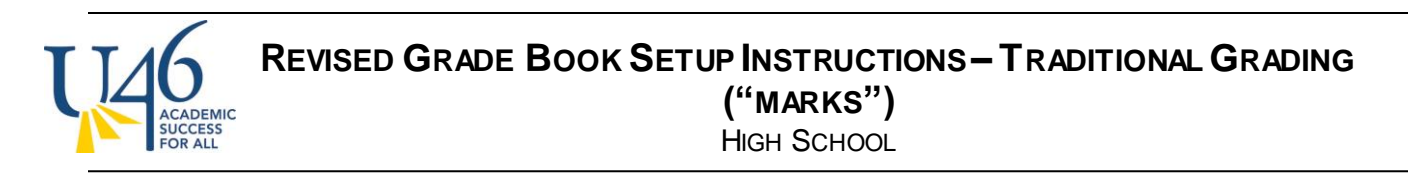

#### **Section Selector**

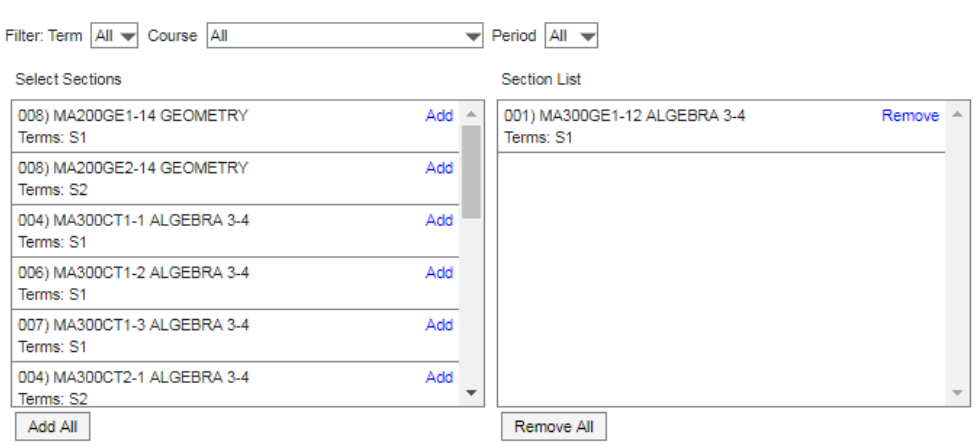

Next, select the standard/grading task that will be assessed in this assignment. Please select "Semester Coursework"

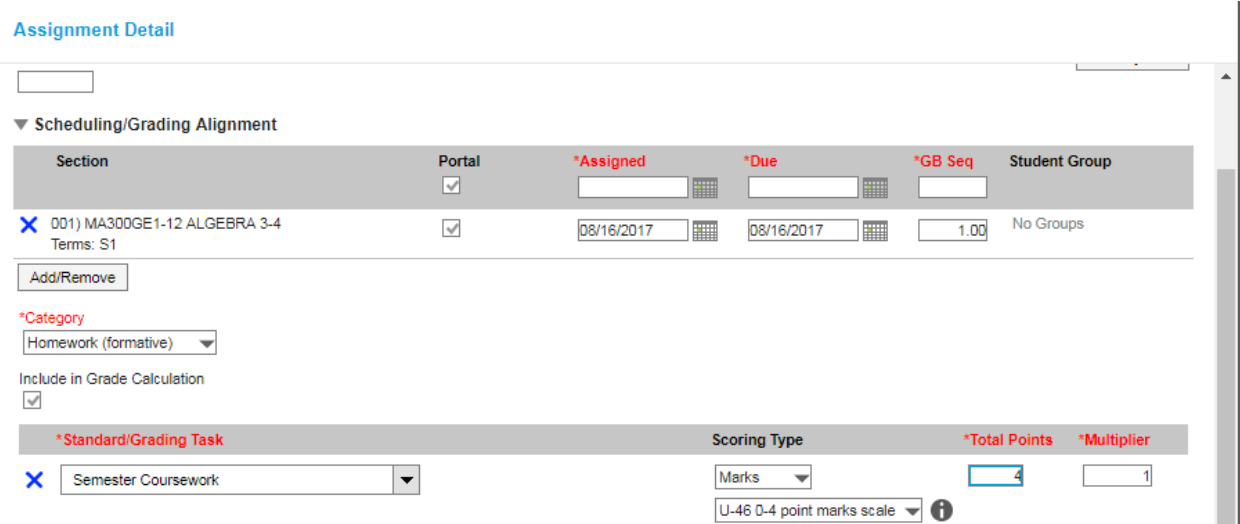

Once you select your grading task, here's the only tricky part. You'll need to change Scoring Type to **Marks** and select the **U-46 0-4 point marks scale**. I'm recommending you change **Total Points**to 4 (as this will make parent communication easier) and leave **multiplier**at 1. In the example above, if you have a given test that you want to count more than other homework assignments in grade calculation, you could increase the multiplier to give it a heavier weight. Remember, you've already assigned weights to your categories and that is ultimately much more important in grade calculation.

In the assignment set-up, there are a few other interesting things you can explore by clicking the arrow nextto "For Students"and "For Teachers. For example, in the "For Students"area, teachers can provide a description of the assignment, attach a file, or provide a link to an external resource.

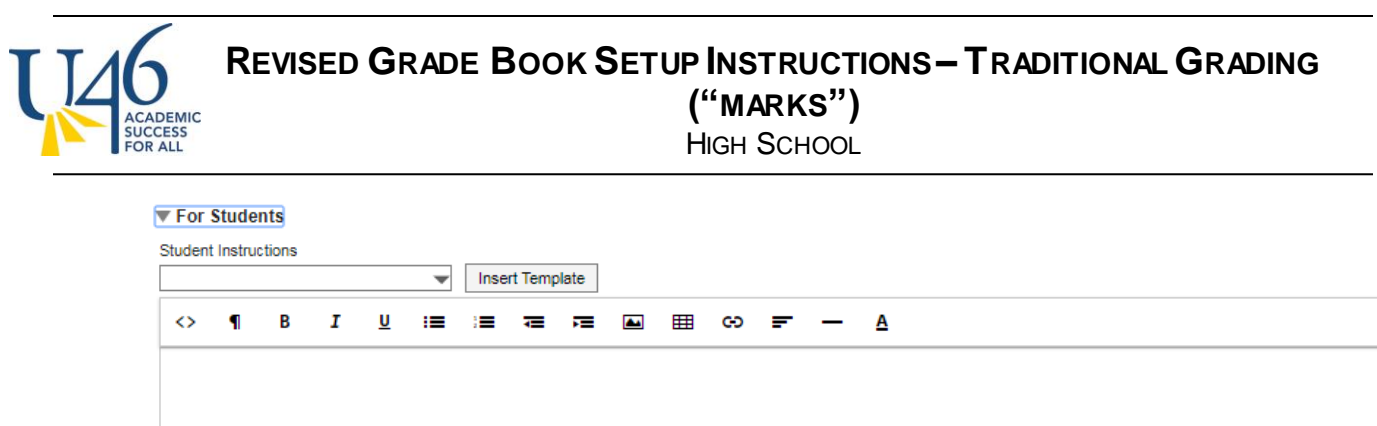

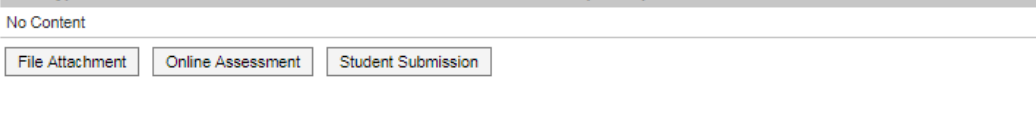

## **Assignment scoring**

- Maximum Upload File Size: 3MB.

**Name** 

**Add Content** 

**Type** 

Once you've created your assignment, you can hit **save** or **score**.

If you select score, you will be presented with this scoring editor where you can choose from the dropdown menu. You can also add comments and mark assignments as turned in (T), missing (M), late (L), incomplete (I), cheated (Ch) or exempt (X). "Dr" is used for dropping the assignment from grade calculations and is not often used in U-46.

**Description/Options** 

**Status** 

If you use **Fill Scores / Comments** option, you can quickly assign a score and/or comments to your entire class and then go back to modify only those students who earned a different score.

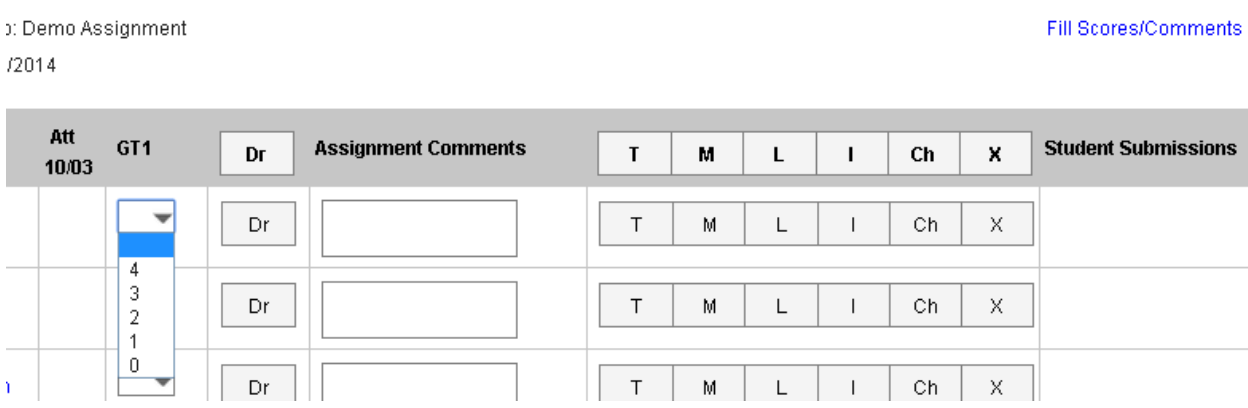

You also have the option of scoring your assignment in the grade book view, where you can type a score rather than choose from the drop-down menu. However, be careful, as IC does not currently notify you if you enter a numeric score other than 0-4 (we've reported this as a bug to IC and hope it can be fixed).

#### **REVISED GRADE BOOK SETUP INSTRUCTIONS– TRADITIONAL GRADING ("MARKS")** ADEMIC **CCESS** HIGH SCHOOL

If you click the gray "Expand" arrows pointing to the right, you'll get the same scoring options shown above.

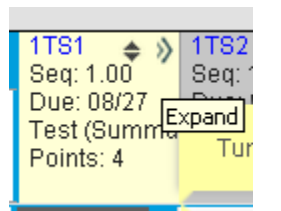

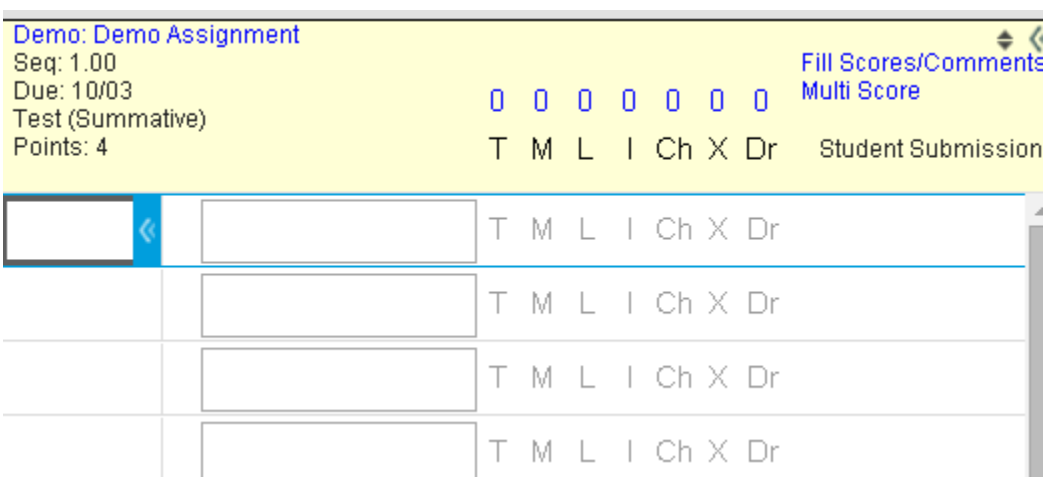

If you've followed these steps so far in managing your grade book, the grade posting process is pretty straight-forward and easy using the instructions we provided recently.

The next thing I'd like to show is the parent view from the IC portal assuming your grade book is set up correctly.

## **REVISED GRADE BOOK SETUP INSTRUCTIONS– TRADITIONAL GRADING ("MARKS")**

**HIGH SCHOOL** 

#### MA310GE1-3 ALGEBRA 3-4 W/SUPPOR - Anthony, Gregory

DEMIC CCESS<br>R ALL

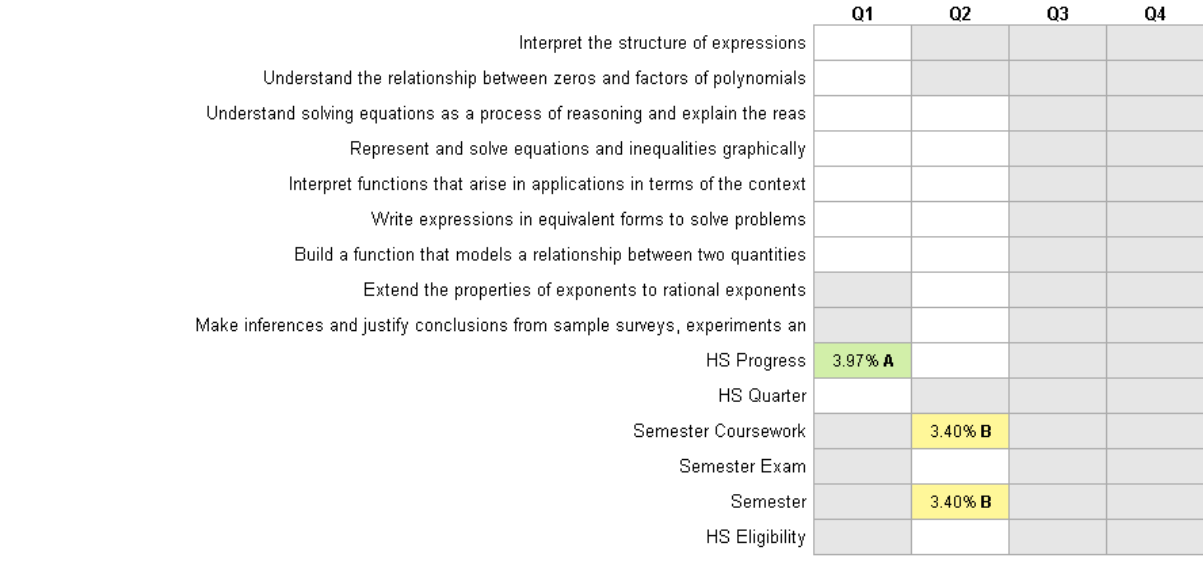

Note that all of the standards are listed for your course (unless none have been assigned by the district curriculum teams), however no scores will ever appear for each standard. Instead, the parent will see posted grades in green and in-progress grades in yellow.

If the parent clicks the course name to see more detail, they will see all of the assignments you've scored, organized by category.

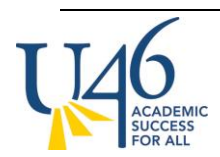

## **REVISED GRADE BOOK SETUP INSTRUCTIONS– TRADITIONAL GRADING ("MARKS")**

**HIGH SCHOOL** 

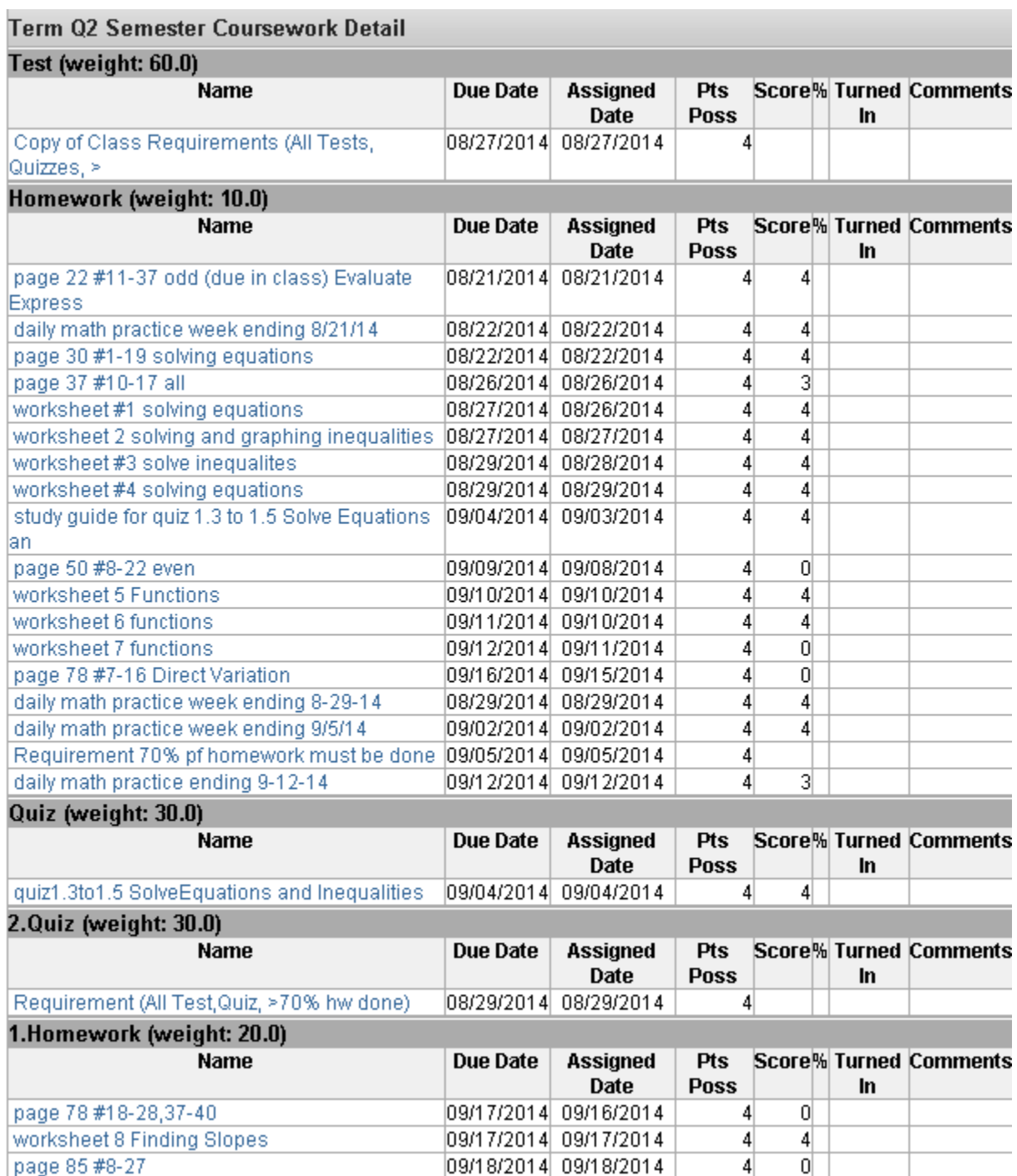

Note that the parent will need to scroll through Standards detail (which won't have any assignments) to see this very useful assignment information.

If you click into an assignment, you will see even more information –including the description, objectives, or any file attachments you set up when building the assignment.

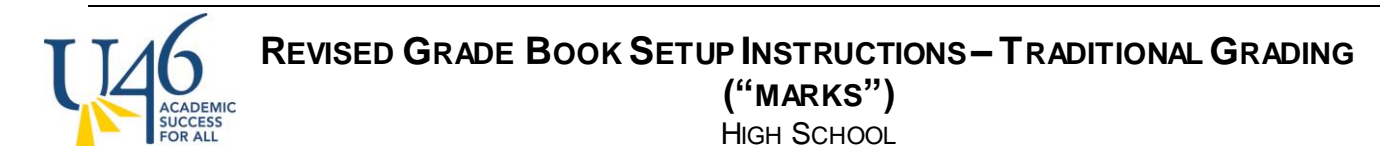

## Assignment Detail for MA310GE1-3 ALGEBRA 3-4 W/SUPPOR

### MA310GE1-3 ALGEBRA 3-4 W/SUPPOR

Teacher: Anthony, Gregory

Grade Book view for MA310GE1-3 ALGEBRA 3-4 W/SUPPOR

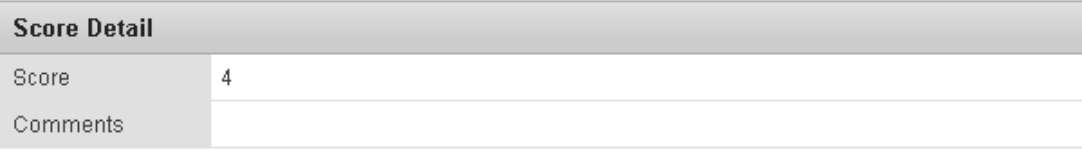

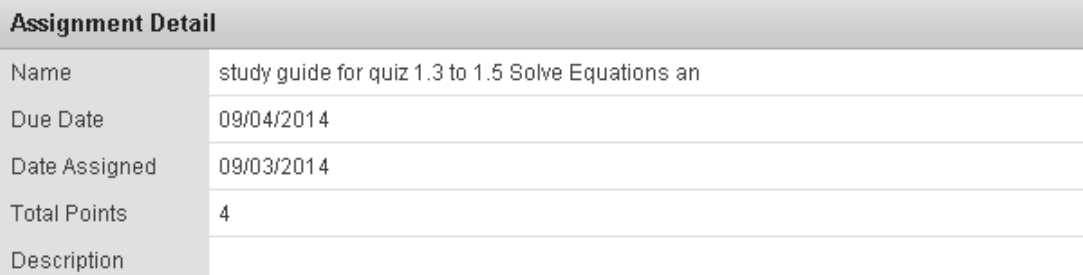

Grade Book view for MA310GE1-3 ALGEBRA 3-4 W/SUPPOR